## **Onsite Appointment for OTS Client Services**

How to create an appointment

## **General Instructions**

The following steps are general instructions for creating an appointment in the OTS Client Services Appointment webpage.

- 1. Open your internet browser (i.e.,Chrome, Firefox, Edge, etc.) and navigate to [www.towson.edu/OTSWalkinAppts](http://www.towson.edu/OTSWalkinAppts)
- 2. Select the service that most describes the assistance you need and provide further details in the notes section under, **Add your details** (see step 4).

Note: This appointment system is only for walk-in support only. If you require inoffice service, put in a Service Request through [TechHelp](https://techhelp.towson.edu/) or call the Faculty Staff Help Center at 410 704-5151 if you need additional support.

3. Select the date and time that you would like to make the appointment for. Only available dates and times will be displayed.

Note: Be aware that there is a maximum of 2 concurrent appointments for any one timeslot to promote social distancing, and that masks are required, at all times, during the appointment.

- 4. Enter your name, Towson University email address, phone number and any relevant details of the service you need. If there is a **Provide additional information** field asking for information, fill it out too.
- 5. Click **Book** to set your appointment.

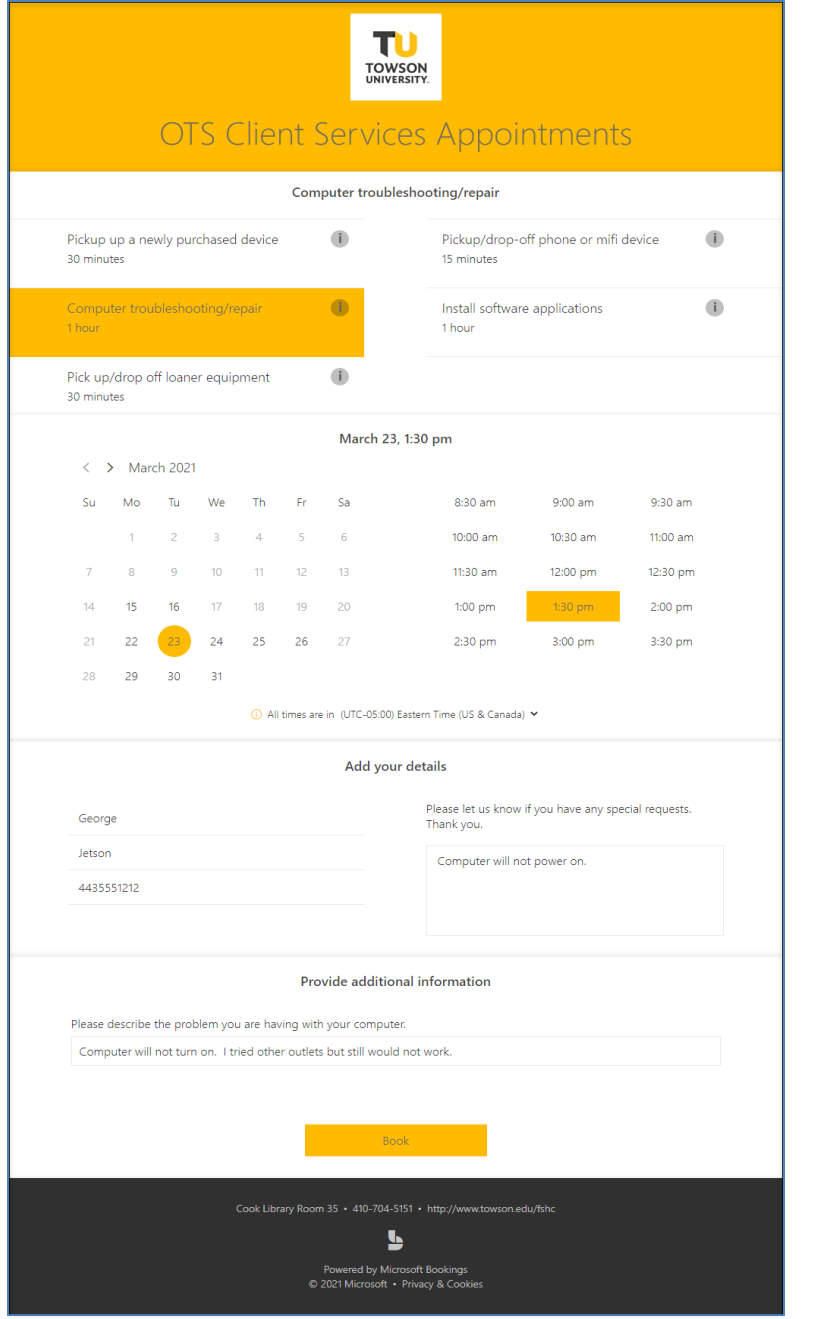

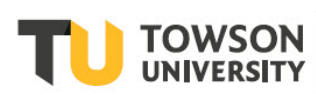

Office of **Technology Services OTS Training** 

OTS Publication: CS1 • 08/12/2020 • helpdesk@towson.edu © 2019 Towson University. This work is licensed under the Creative Commons Attribution-NonCommercial-NoDerivs License. Details available at http://www.towson.edu/OTStraining Date made accessible 3/16/2021

## On-site Appointments for OTS Client Services: How to create an appointment

6. Once successful, you will receive a confirmation window. Click **OK**

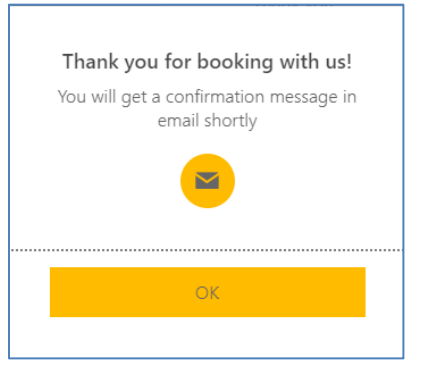

 $\overline{L_{\odot}}$ Tuesday, March 23, 2021  $1:30$  pm (1 hour)

TU **TOWSON** 

----- OTS Client Services Appointments -----Uncoming booking for George Jetsor Computer troubleshooting/repai

CD All times are in (UTC-05:00) Eastern Time (US & Canada

7. An appointment management screen will open. This window gives you the opportunity to **Reschedule** or **Cancel booking**, if needed.

Please do not use the option to create a **New Booking**, unless it is unrelated to the current appointment.

8. In a few minutes you will receive a confirmation email with a **Manage booking** button which opens the appointment management page (see above).

There is never a need to reply to this email. If you have questions, call the Help Center at 410 704-5151.

Otherwise, you can reschedule, cancel, or create a new booking at any time prior to your appointment. Please be courteous and cancel your appointment if you cannot make it.

9. To create an appointment on your personal calendar, hover over, then click the dropdown arrow on booking.ics in the email. Select Add to Calendar.

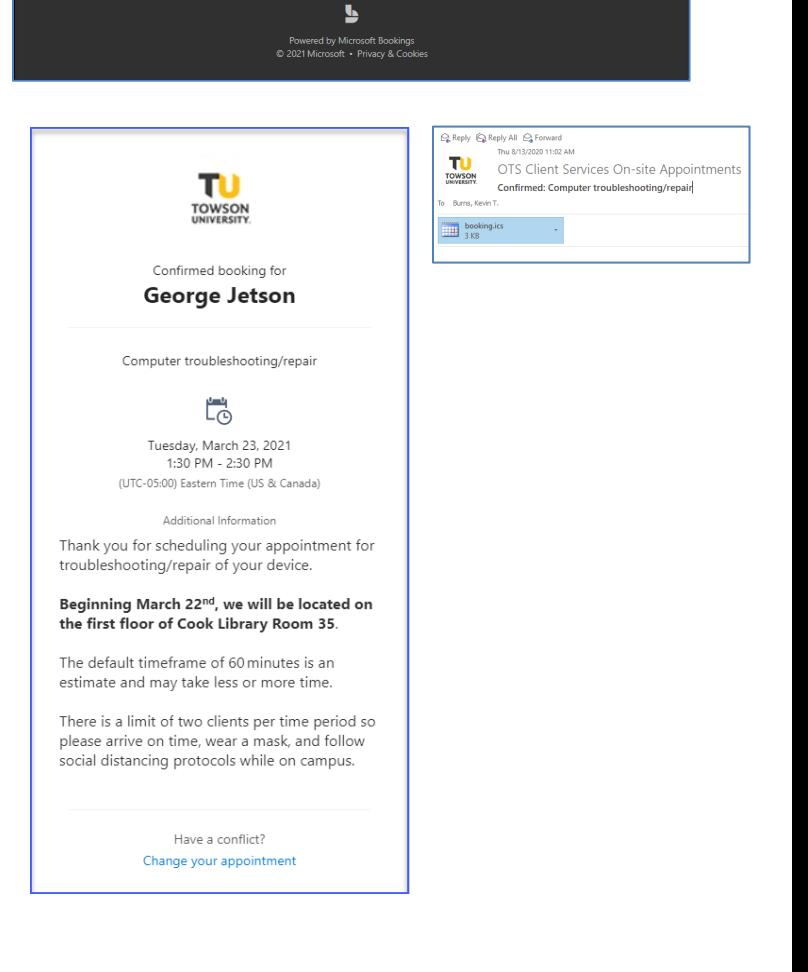